**易拍照-基于学信网采集码的图像采集操作指南**

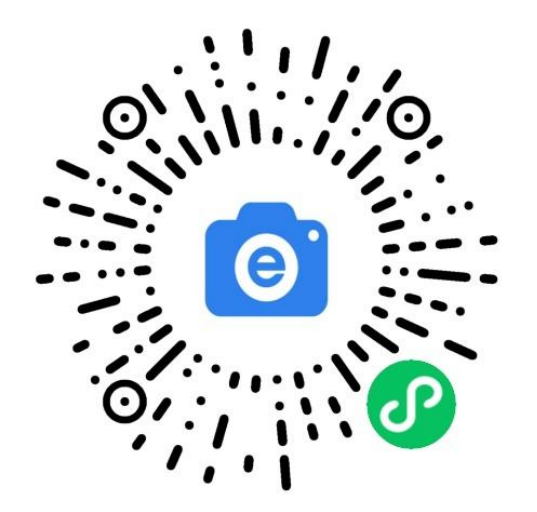

# **简单四步,轻松采集**

**获取采集资格>拍照>照片标准化>照片上传**

# 一、如何使用 "易拍照"微信小程序进行图像采集<br>1. 授权

### 1. 授权

扫码进入小程序后,在启动页点击【立即进入】按钮,进入登录页面后点击【微信快速登录】按钮,微信 授权登录成功后点击【微信手机号授权登录】按钮,全部授权登录成功后,进入"获取采集资格"页面。

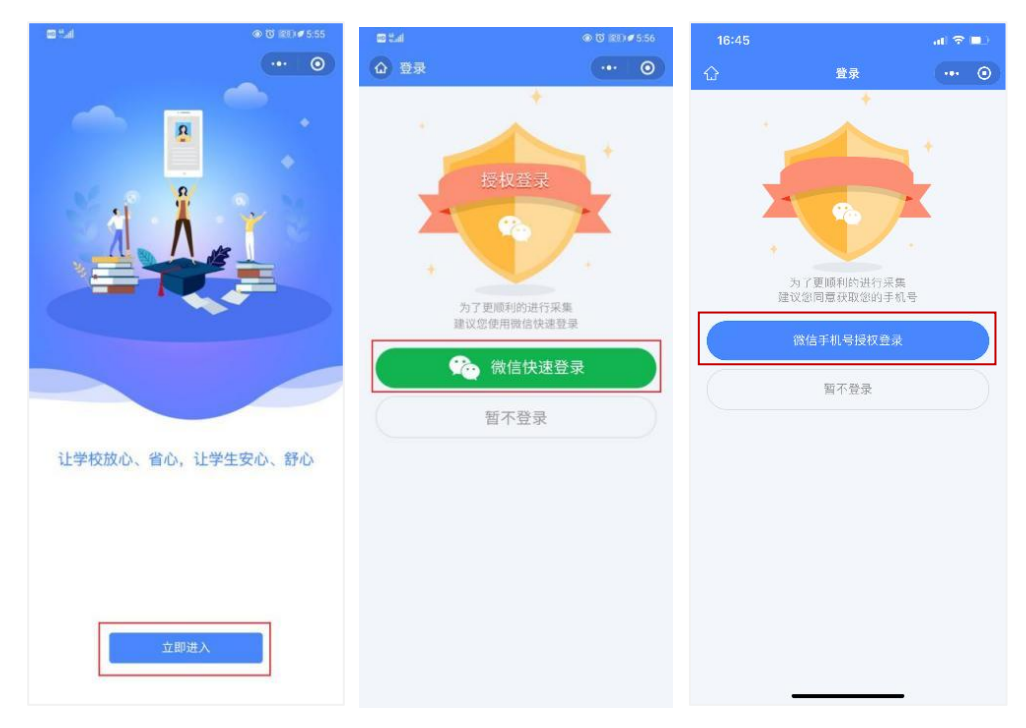

### **2.** 获取采集资格

学生在输入框中输入本人的毕业院校名称,选择您需要采集的学历类别,选择完成后点击【确定】按钮, 将会进入到"识别学信网图像采集码页面"。

# 注:学校名称必须填写正确,才能查询您是否具备采集资格。如无法查询到本校名称,请联系金沙江科技 客服专员咨询解决。

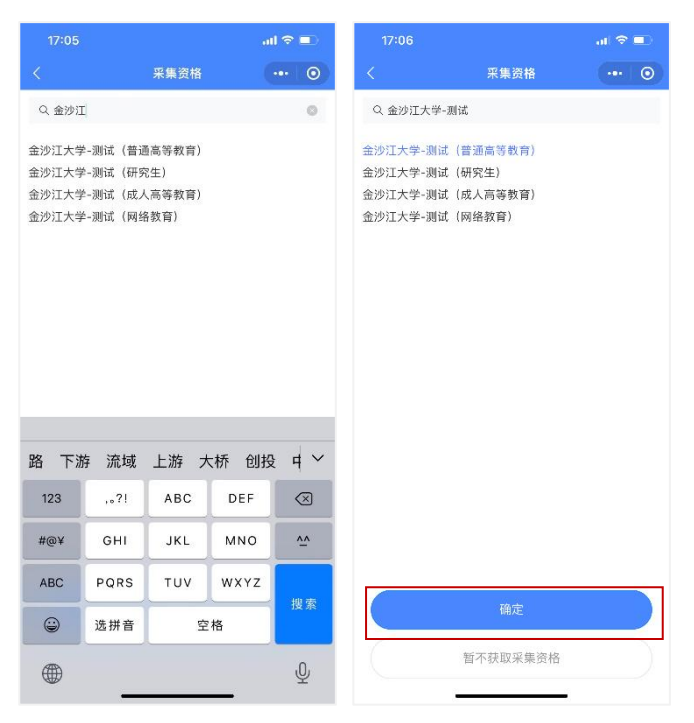

### **3.** 识别学信网图像采集码

如您已获取学信网采集码,请点击【扫码识别/相册识别】按钮,识别您存放在手机相册中的图像采集码, 识别成功后会进入"核验学籍信息"页面,请输入证件号后四位,将会解析出您的个人学籍等信息,即可 进行毕业生图像采集。如您手机中没有保留学信网图像采集码或您还未登录学信网获取图像采集码,可点 击按钮下方文字查看如何获取图像采集码的教程。

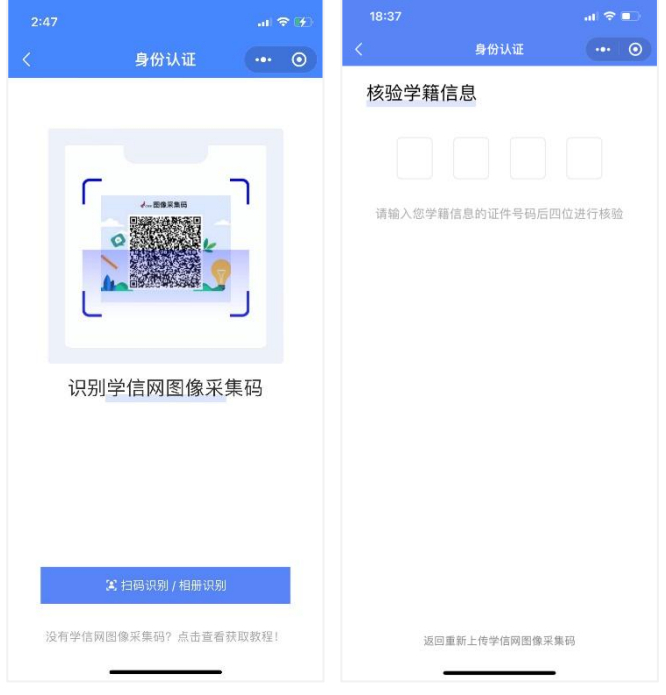

### **4.** 采集资格展示

点击【进入采集】按钮,打开"采集详情"页面,点击【拍照/上传】按钮,进入"服务内容"页面。

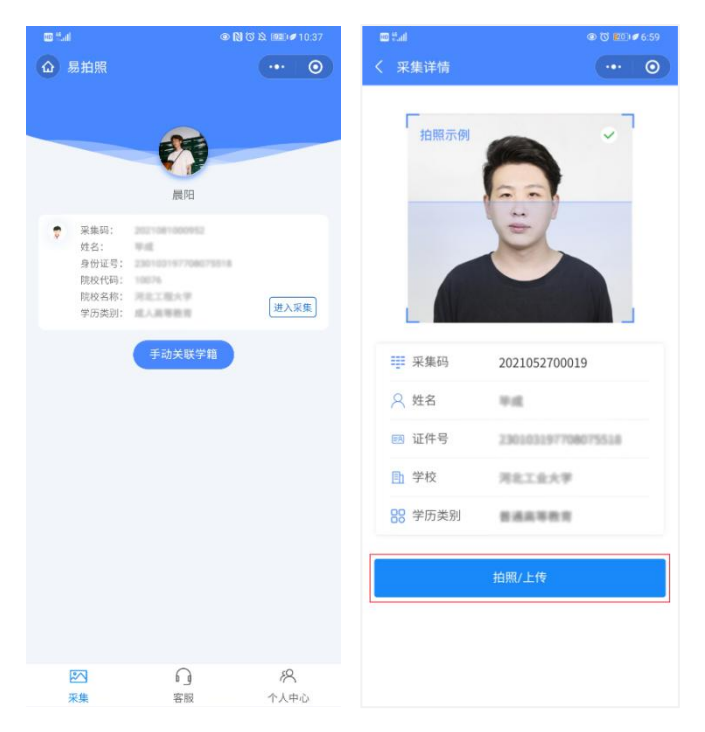

### **5.** 支付费用

点击【立即支付】按钮进行支付。该费用包含图像采集、图像标准化等全部服务,一次缴费,多次拍摄, 直到您拍摄满意提交为止。

### 注:采集费用以页面显示的价格为准。

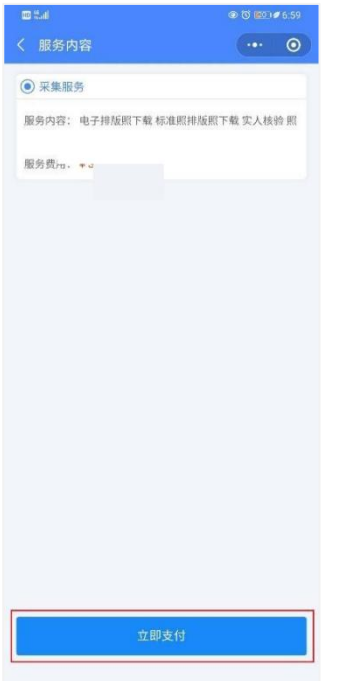

### **6.** 上传照片

为了帮助您快速完成图像采集,建议您在提交照片前务必仔细阅读拍照要求后再点击【拍照或从相册选取】 按钮进行图像采集。

拍照完成后,如果您对当前照片满意,请点击【上传】按钮,即为您制作证件照。 如不满意,可点击【重 拍】重新拍摄或上传新的照片。

### 注: 不可上传自拍照, 必须请他人持手机为您拍摄。

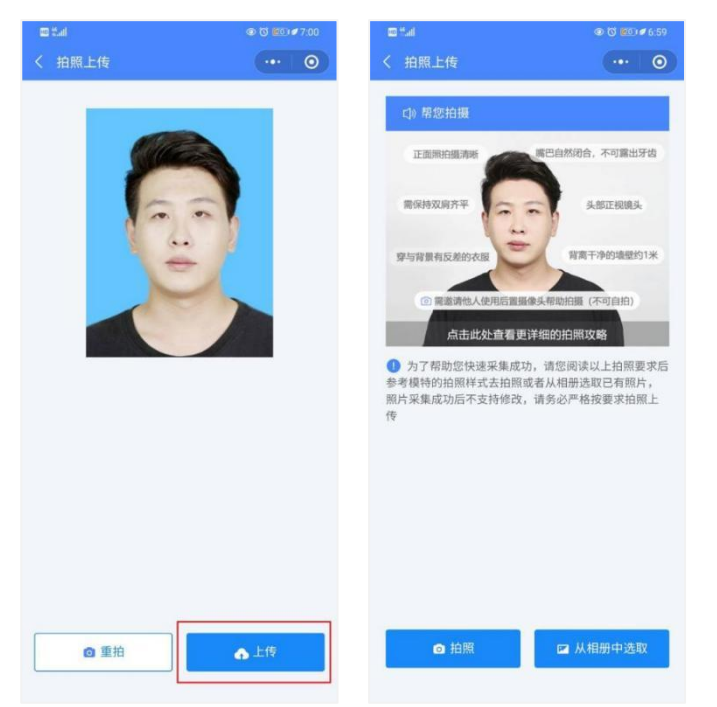

### **7.** 照片标准化制作

拍照满意后,点击【照片标准化】,进入照片标准化制作过程中。 照片上传之前,请再次确认您的照片,然后点击【提交】按钮,照片将进入人工审核中。

![](_page_4_Picture_2.jpeg)

### **8.** 提交照片审核

审核约两个工作日,如您在审核中时,发现信息有误或者想要更换照片上传,请立即与客服联系解决。 照片一经提交审核通过,采集完成或进入上网中后,即不支持修改信息或更换照片。

![](_page_4_Picture_5.jpeg)

## 二、拍照注意事项

1、选取光线较好的室内,选择一面干净的白墙,穿与背景颜色有反差的衣服,身体 距离墙壁一米左右;

![](_page_5_Picture_2.jpeg)

2、使用后置摄像头拍摄身体部位至胸部部位的半身照;

![](_page_5_Picture_4.jpeg)

3、露出耳朵和额头,头部正视镜头,保持肩膀齐平,表情自然,嘴唇自然闭合。

![](_page_6_Picture_1.jpeg)

4、注意尽量不要佩戴眼镜,常戴眼镜者可以佩戴眼镜,但不得戴有色眼镜, 不得佩 戴头饰、耳饰、项链等饰品;

![](_page_6_Picture_3.jpeg)

5、穿单色有领衣服,着正装,避免复杂图案、花纹,不要衣着臃肿,不要穿无袖, 吊带、低胸衫、奇装异服,因图像采集背景为蓝色,禁止穿蓝色衣服。

![](_page_7_Picture_1.jpeg)

6、避免脸部阴影或阴阳脸;

![](_page_7_Picture_3.jpeg)

7、素颜,禁止美颜和化妆、佩戴美瞳。

![](_page_8_Picture_1.jpeg)